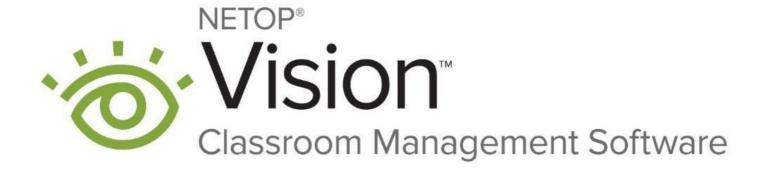

Last update 17.02.2021

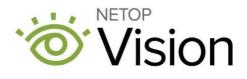

10/12/2020

# Table of Contents

| 1 | Introduction |            |                                                                              | 5  |
|---|--------------|------------|------------------------------------------------------------------------------|----|
|   | 1.1          | Prerequ    | uisites                                                                      | 5  |
|   |              | 1.1.1      | Internet connectivity                                                        | 5  |
|   |              | 1.1.2      | Office 365 Education accounts for Teachers and Students                      | 5  |
|   |              | 1.1.3      | Devices running Windows 10                                                   | 5  |
|   |              | 1.1.4      | Access to Microsoft Teams or Microsoft School Data Sync                      | 5  |
| 2 | Setu         | p and co   | nfiguration                                                                  | 6  |
|   | 2.1          | Allow th   | ne applications to read Office 365 Education information                     | 6  |
|   | 2.2          | Set up l   | Remote Learning                                                              | 7  |
|   | 2.3          | Set up s   | sign in to Vision 365                                                        | 8  |
|   | 2.4          | Create     | the class                                                                    | 11 |
|   |              | 2.4.1      | Create a class using Microsoft Teams                                         | 11 |
|   |              | 2.4.2      | Create the class by importing them from your SIS using Microsoft School Data | •  |
|   | 2.5          | Install t  | he Vision 365 Teacher application                                            | 13 |
|   |              | 2.5.1      | Mass deployment                                                              | 16 |
|   |              | 2.5.2      | Manage MSIX deployment (sideloading application)                             | 16 |
|   | 2.6          | Install t  | he Vision 365 Student application                                            | 17 |
|   |              | 2.6.1      | Mass deployment                                                              | 17 |
|   |              | 2.6.2      | Manage MSIX deployment (sideloading application)                             | 17 |
|   | 2.7          | Vision 3   | 365 Student control component                                                | 18 |
|   |              | 2.7.1      | Install the Vision 365 Student control component using the PowerShell script | 18 |
|   |              | 2.7.2      | Install the Vision 365 Student control component using an MSI file           | 20 |
|   |              | 2.7.3      | Mass deployment                                                              | 23 |
| 3 | Adm          | inistratio | n                                                                            | 24 |
|   | 3.1.         | Authentic  | cation and Classroom providers                                               | 24 |
|   | 3.2.         | Configure  | e Enterprise Settings                                                        | 24 |
|   | 3.3.         | Sign Out   |                                                                              | 24 |
|   | 3.4.         | Google A   | Analytics (deprecated)                                                       | 25 |
|   | 3.5. /       | Additiona  | al configuration for Microsoft Azure AD                                      | 25 |
|   | 3.6. /       | Adjust ba  | andwidth consumption and network timeout (deprecated)                        | 31 |
| 4 | Adm          | in reports | S                                                                            | 33 |

| 5 | Admin policies |          |                                                                             |    |
|---|----------------|----------|-----------------------------------------------------------------------------|----|
|   | 5.1            | Student  | t monitoring                                                                | 40 |
|   | 5.2            | IP addr  | ess restrictions                                                            | 40 |
|   | 5.3            | Active h | nours                                                                       | 41 |
|   | 5.4            | App bel  | haviour                                                                     | 43 |
|   | 5.5            | Networl  | king                                                                        | 44 |
|   |                | 5.5.1    | Demo quality level                                                          | 44 |
|   |                | 5.5.2    | Connection timeout                                                          | 44 |
| 6 | Trou           | bleshoot | ing                                                                         | 45 |
|   | 6.1            | Logs     |                                                                             | 46 |
|   |                | 6.1.1    | Student logs                                                                | 46 |
|   |                | 6.1.2    | Teacher logs                                                                |    |
|   | 6.2            | How to   | login with a different user if I chose to store my credentials with Windows | 47 |
|   | 6.3            | Prevent  | t students from turning off web filter extension for Edge                   |    |

#### 1 Introduction

This document is intended to guide the school IT administrators through the installation and configuration steps for the **Vision 365** application for Windows.

# 1.1 Prerequisites1.1.1 Internet connectivity

To use the **Vision 365** application, make sure that the **Teacher** and **Student** devices always have internet connectivity.

#### 1.1.2 Office 365 Education accounts for Teachers and Students

To use the **Vision 365** application, make sure that all the teachers and students have individual Office 365 Education accounts. As part of the setup, the Office 365 Administrator needs to approve the application so that it can be used.

Alternatively, you can use **Google** accounts from the **G Suite for Education** for teachers and students to sign in the **Vision 365** applications. For more information on how to use Google accounts, refer to the <u>Authentication and Classroom providers</u> section.

#### 1.1.3 Devices running Windows 10

Windows 10 version **1809** and above is required to run the latest version of the **Vision 365 Teacher** and **Student** applications.

**NOTE**: If you are running an older version of Windows 10, the available version of the **Vision 365** applications from the Microsoft Store is **10.7.1516**.

#### 1.1.4 Access to Microsoft Teams or Microsoft School Data Sync

Microsoft Teams and Microsoft School Data Sync provide ways to create or import classes that can be used by Vision 365.

### 2 Setup and configuration

2.1 Allow the applications to read Office 365 Education information

For the **Vision 365** applications (Teacher and Student) to work, they require permissions to read data from **Office 365 Education** (e.g. The classes the Teacher is a part of). In order to grant access, an Office 365 administrator needs to accept them.

Users who are not administrators see this message when they start the Vision 365 Teacher application.

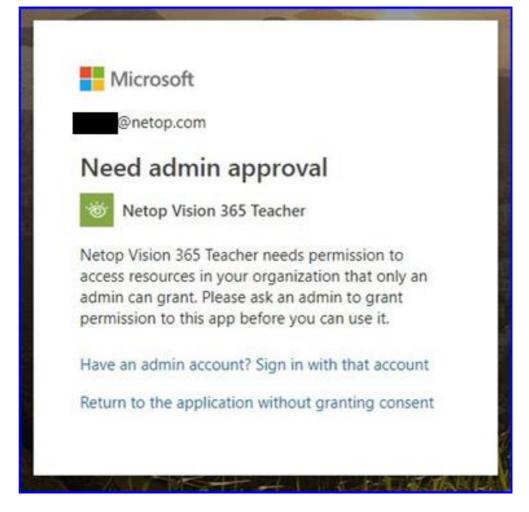

To grant the required permissions (one time for each app), proceed as follows for the **Vision 365 Teacher** app.

Refer to the following link and click on Accept.

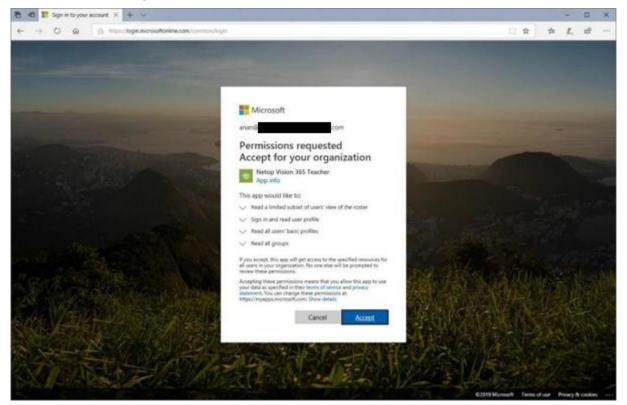

#### 2.2 Set up Remote Learning

Prerequisites:

- A router that supports the UPnP protocol and is active
- A different option than the Match the Teacher IP address
- Network Discovery turned ON in the active network profile

To set up the remote learning feature, proceed as follows:

- 1. Go to Control Panel.
- 2. Go to Network and Internet.
- 3. Go to Network and Sharing Center.
- 4. Go to Change advanced sharing settings.

5. Turn on network discovery for your current network profile.

| ernet > Network and Sharing Center > Advanced sharing settings 🗸 🗸 🖉 🔎 Sea                                                                                                    | arch Control Panel |  |
|----------------------------------------------------------------------------------------------------|--------------------|--|
| where > intervolve and sharing center > Advanced sharing settings       Image sharing options for different network profiles         Windows create a separate network profile for each network you use. You can choose specific options for each profile.       Image: Sharing center is a separate network profile for each network you use. You can choose specific options for each profile.         Private       Image: Sharing center is a separate network computer can see other network computers and devices and is visible to other network discovery       Image: Sharing center is a separate network computer.         Image: Image: | KEN LOMIOI Panes   |  |

#### 2.3 Set up sign in to Vision 365

The **Vision 365** application allows you to set up a school account for **Teachers** and **Students** to easily sign in the application.

NOTE: You can set up multiple school accounts for the Vision 365 Teacher application.

To setup a school account for Vision 365, proceed as follows:

- 1. Click on Start button.
- 2. Go to Settings.

#### 3. Go to Accounts. Settings \_ Windows Settings Find a setting System Devices Display, sound, notifications, Bluetooth, printers, mouse power Phone Network & Internet Link your Android, iPhone Wi-Fi, airplane mode, VPN Ε Personalization Apps Background, lock screen, colors Uninstall, defaults, optional features ₽₽ Accounts Time & Language Your accounts, email, sync, Speech, region, date work, family

 $\times$ 

- 4. Go to Email & accounts.
- 5. Click on the "Add a work or school account" button.

| ← Settings                              | - 🗆 ×                                                                                                |
|-----------------------------------------|----------------------------------------------------------------------------------------------------|
| 命 Home                                  | Email & accounts                                                                                     |
| Find a setting                          | Accounts used by email, calendar, and                                                                |
| Accounts                                | contacts                                                                                             |
| R≡ Your info                            | + Add an account                                                                                     |
| Email & accounts                        |                                                                                                    |
| 🔍 Sign-in options                       | Accounts used by other apps                                                                          |
| Access work or school                   | Add the accounts you use for your apps here, and<br>sign in to your favorite apps easier and faster. |
| C Sync your settings                    | Add a Microsoft account                                                                              |
|                                         | Add a work or school account                                                                         |
|                                         |                                                                                                    |
| 6. Specify the school account. The acco | ount is successfully added.                                                                          |

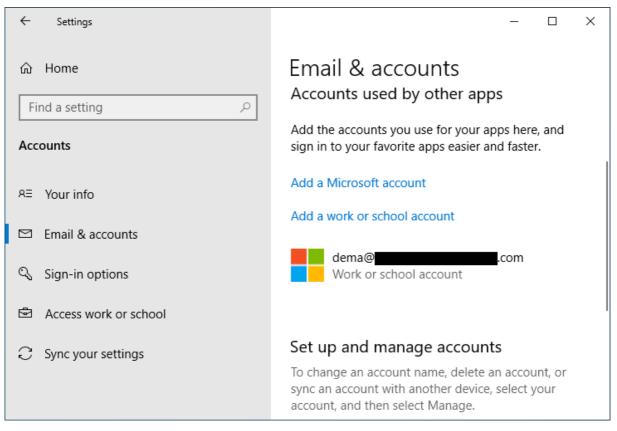

#### 2.4 Create the class

Vision 365 for Windows uses classes that are part of the Office 365 Education account.

To create the classes, you can use:

- Microsoft Teams to manually create new classes (or use existing ones)
- Microsoft School Data Sync to import the classes from your SIS (Student Information System)

If you create classes using either **Teams** or **Microsoft School Data Sync**, no further action is required. **Vision 365** detects automatically the classes associated with the teacher's Microsoft account. Those classes are loaded into the **Vision 365** application.

#### 2.4.1 Create a class using Microsoft Teams

To create a class using the Microsoft Teams application, proceed as follows:

- 1. Go to http://teams.microsoft.com.
- 2. Log in using your Office 365 administrator account credentials (Teacher accounts can be used as well).

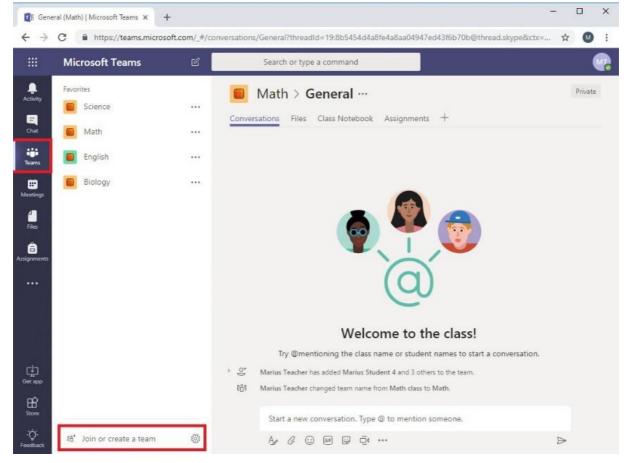

- 3. Go to the **Teams** tab.
- 4. Click on the **Join or create a team** button.

5. Click on the Create team button.

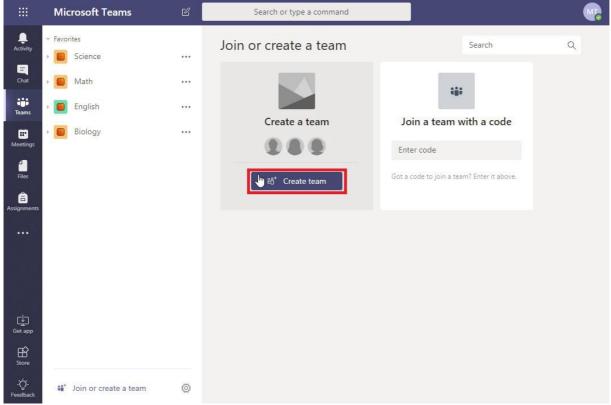

6. Click on the Classes button.

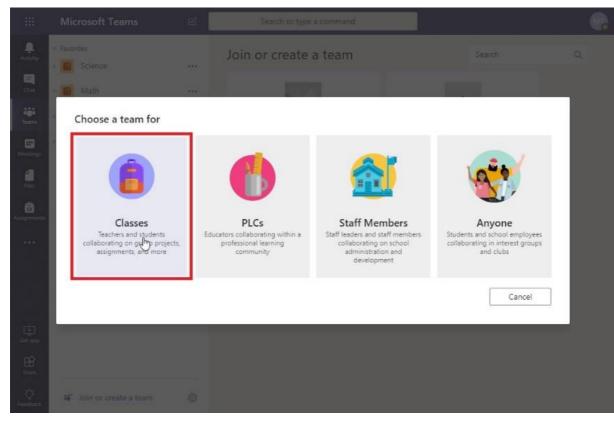

7. Specify a Name for the class.

8. Click on Next. This name is displayed in the list of classes in the teacher application.

|                      |                      | 15 E                                                                              | Search or type a command                                  |                       | •  |
|----------------------|----------------------|-----------------------------------------------------------------------------------|-----------------------------------------------------------|-----------------------|----|
|                      |                      |                                                                                   | Join or create a team                                     |                       | Q, |
|                      | • Crigital           | Create your team<br>Teachers are owners of a<br>Class Notebook.<br>Name<br>French | class teams and students participate as members. Each cla | ass team includes a e |    |
| File:<br>Assignments |                      | Description (optional)                                                            |                                                           |                       |    |
| ±                    |                      | Create a team using an                                                            | existing team as a template Cancel                        | Next                  |    |
| Sere<br>Content      | 48' Join or create a |                                                                                   |                                                           |                       |    |

NOTE: You can use one of the existing classes as a template for the creation of a new class (click on the Create a team using existing team as template button).

9. Search for the students and teachers you want to add in the class.

10. Click on the Add button.

NOTE: A student is identified as a member and a teacher as an owner. The user used to authenticate in Microsoft Teams is set as the owner.

11. When you finish adding the students and teachers, click on the **Close** button. The class is created.

#### 2.4.2 Create the class by importing them from your SIS using Microsoft School Data Sync

Microsoft School Data Sync reads rosters from your SIS and creates classes into Office 365 Education. Information on how to use it to import your data is available here.

#### 2.5 Install the Vision 365 Teacher application

To manually install the Vision 365 Teacher application, proceed as follows:

1. Go to the Vision 365 Teacher application in the Microsoft Store.

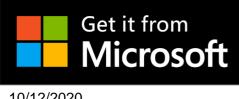

2. Click on the Get button.

- <complex-block>
- Softwa Open Microsoft Store? Microsoft
  Always open these types of links in the associated app
  Open Microsoft Store Cancel

4. Click on the Get button.

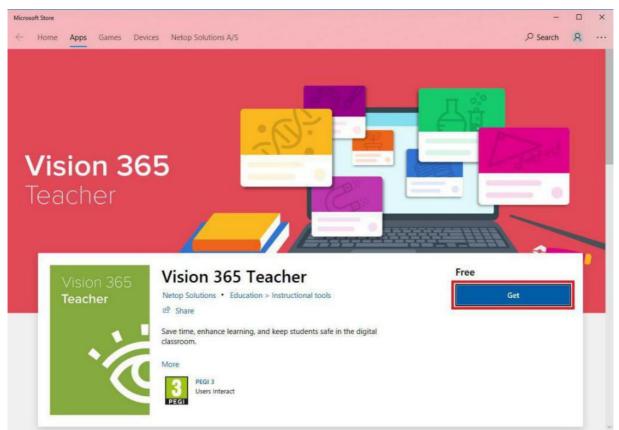

#### 5. Click on the Launch button.

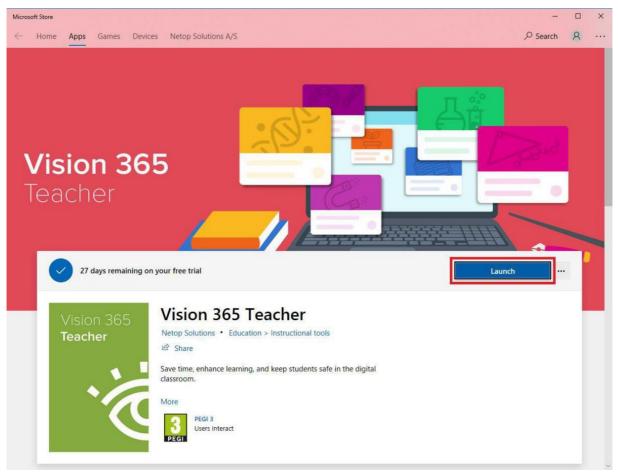

6. You can also use the Pin to Start and Pin to taskbar from the Microsoft Store.

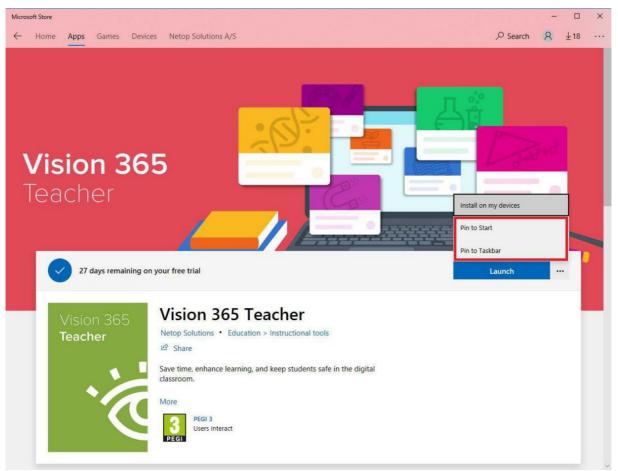

To watch the installation video of the Vision 365 Teacher application, refer to the following video link.

#### 2.5.1 Mass deployment

- To distribute apps from your Microsoft Store for Education refer to the following Microsoft article
- To distribute apps using Microsoft Intune refer to the following Microsoft article
- To distribute apps using SCCM refer to the following Microsoft article

#### 2.5.2 Manage MSIX deployment (sideloading application)

#### Prerequisites:

- To use and deploy the MSIX package, Windows 10 version 1809 or later is required
- Make sure that you enable sideload apps mode; for more information about Sideloading, refer to the following Microsoft <u>article</u>
- You can download the MSIX package from the following link
- A **Dependencies** folder which is part of the MSIX package that you download from the above link, contains both the x86 and x64 necessary package files that are necessary to be installed prior to the Vision Teacher application

#### NOTE:

• If you install on an earlier version, the following message is displayed: "The .msixbundle is not 10/12/2020 16

# supported. To resolve the error, update to Windows 10 1809 (or later) or rebuild the app bundle as .appxbundle".

- To install the application, you only need the Vision 365 Teacher bundle
- You cannot upgrade to the latest **Vision 365** (sideloading app) version from the Microsoft Store, or vice-versa. The **Vision 365** application from the Microsoft Store and the latest **Vision 365** (sideloading app) version are two separate applications.

To install the application, proceed as follows:

- 1. Download the Vision 365 Teacher bundle.
- 2. Open the Vision 365 Teacher bundle.
- 3. Execute the **TeacherApp.msix** file.

For more information on how to manage and deploy MSIX packages, refer to the following Microsoft article.

#### 2.6 Install the Vision 365 Student application

To manually install the Vision 365 Student application, proceed as follows:

1. On the student device(s), go to the **Vision 365 Student** application in the Microsoft Store.

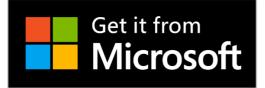

2. Repeat steps 2-6 from Install the Vision 365 Teacher application.

To watch the installation video of the Vision 365 Student application, refer to the following video link.

#### 2.6.1 Mass deployment

- To distribute apps from your Microsoft Store for Education refer to the following Microsoft article.
- To distribute apps using Microsoft Intune refer to the following Microsoft article.
- To distribute apps using SCCM refer to the following Micrososft article.

#### 2.6.2 Manage MSIX deployment (sideloading application)

#### Prerequisites:

- To use and deploy the MSIX package, Windows 10 version 1809 or later is required
- Make sure that you enable sideload apps mode; for more information about Sideloading, refer to the following Microsoft <u>article</u>
- You can download the MSIX package from the following link
- A **Dependencies** folder which is part of the MSIX package that you download from the above link, contains both the x86 and x64 necessary package files that are necessary to be installed prior to the Vision Student application

#### NOTE:

- If you install on an earlier version, the following message is displayed: "The .msixbundle is not supported. To resolve the error, update to Windows 10 1809 (or later) or rebuild the app bundle as .appxbundle".
- You cannot upgrade to the latest Vision 365 (sideloading app) version from the Microsoft Store, or viceversa. The Vision 365 application from the Microsoft Store and the latest Vision 365 (sideloading) version are two separate applications.

To install the application, proceed as follows:

- 1. Download the Vision 365 Student bundle.
- 2. Open the Vision 365 Student bundle.
- 3. Execute the StudentApp.msix file.

For more information on how to manage and deploy MSIX packages, refer to the following Microsoft article.

#### 2.7 Vision 365 Student control component

The **Vision 365 Student Control Component** is required for the control functions to work (Filter Web, mouse, and keyboard control). If it is not installed, the student shows up in the teacher application. The above control functions do not work.

**NOTE**: Make sure that the **Vision Student 365** application is installed before you proceed with the installation of the **Vision 365 Student Control Component**.

The control component can be installed in different ways:

- Using a PowerShell script
- Using an MSI file

#### 2.7.1 Install the Vision 365 Student control component using the PowerShell script

To install the Vision 365 Student control component using a PowerShell script, proceed as follows:

- 1. Download the archive from the following link.
- 2. Extract the zip file on the student device(s). In the zip file you find 2 PowerShell scripts:
  - InstallStudentServices.ps1 (you use this PowerShell script to install the control component)
  - UninstallStudentServices.ps1 (you use this PowerShell script to uninstall the control component)
- 3. Open the Windows start bar.
- 4. Search for Windows PowerShell.
- 5. Open the Windows PowerShell as an administrator. To do so, right-click on the Windows PowerShell

option and select the Run as administrator option.

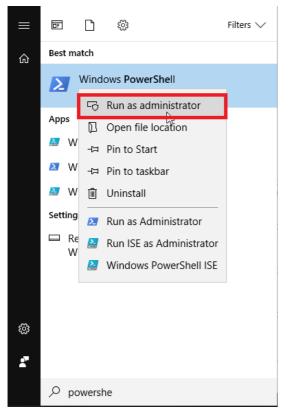

- 6. Navigate to the location of the PowerShell script.
- 7. Execute the InstallStudentServices.ps1 PowerShell script.

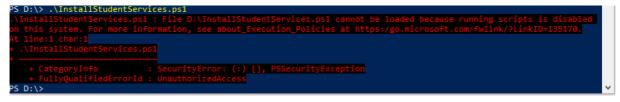

If you run into the following error, make sure that you change the **Execution Policy** to run the installation.

You do this by running Set-ExecutionPolicy -ExecutionPolicy RemoteSigned. Type in Y to

accept the change for this script only.

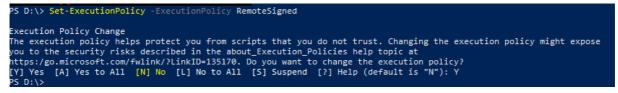

If you are given a Security Warning as the one below, type R.

PS C:\Users> .\InstallStudentServices.ps1 Security warning Run only scripts that you trust. While scripts from the internet can be useful, this script can potentially harm your computer. If you trust this script, use the Unblock-File cmdlet to allow the script to run without this warning message. Do you want to run C:\Users\InstallStudentServices.ps1? [D] Do not run [R] Run once [S] Suspend [?] Help (default is "D"): \_

8. Once the installation finishes, a message like the one below is displayed.

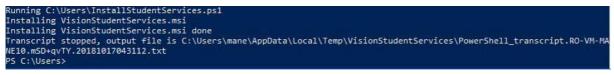

#### 2.7.2 Install the Vision 365 Student control component using an MSI file

#### To install the Vision 365 Student control component using the MSI file, proceed as follows:

- 1. Download the **MSI** file from the following link on the students' devices.
- 2. Execute the **MSI** file. If you are prompted with the following screen, click on the **More info** button.

| Windows protostad your DC                                                                                                    | × |
|----------------------------------------------------------------------------------------------------|---|
| Windows protected your PC                                                                                                    |   |
| Windows Defender SmartScreen prevented an unrecognised app from starting. Running this app might put your PC at risk.<br>More info |   |
|                                                                                                    |   |
|                                                                                                    |   |
|                                                                                                    |   |
|                                                                                                    |   |
| Don't rur                                                                                                    | 1 |

3. Click on the Run anyway button.

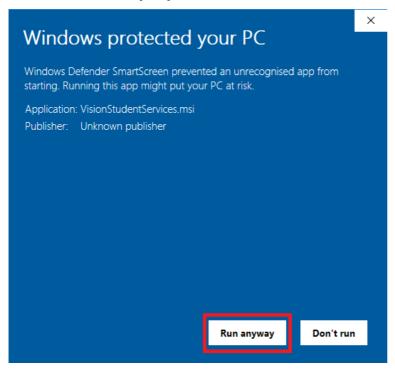

4. Click on the Next button.

| 🖟 VisionStudentServices - Se | 记 VisionStudentServices - Setup Wizard                                                           |  |  |  |
|------------------------------|--------------------------------------------------------------------------------------------------|--|--|--|
|                              | Welcome to the Setup Wizard for<br>VisionStudentServices                                         |  |  |  |
| Vision                       | The Setup Wizard will install VisionStudentServices on your<br>computer. To continue, dick Next. |  |  |  |
|                              | WARNING: This program is protected by copyright law and international treaties.                  |  |  |  |
|                              | < Back Next > Cancel                                                                             |  |  |  |

5. Click on Next.

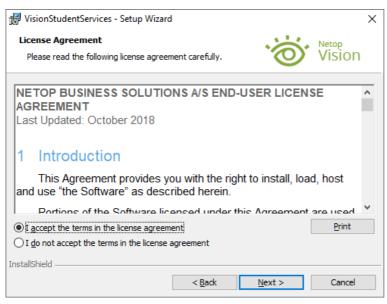

6. Select one of the Startup type according to your needs.

7. Click on Next.

| VisionStudentServices - Setup Wizard        |                                              |   |
|---------------------------------------------|----------------------------------------------|---|
| Change Install Options                      | Vision                                       |   |
| Startup type                                |                                              |   |
| Automatically start, do not allow studen    | t to exit Vision                             |   |
| O Automatically start, allow student to exi | it Vision                                    |   |
| O Manually start and close Vision           |                                              |   |
|                                             |                                              |   |
|                                             |                                              |   |
|                                             |                                              |   |
|                                             |                                              |   |
| stallShield                                 |                                              |   |
|                                             |                                              | _ |
| <                                           | < <u>B</u> ack <u>N</u> ext > <u>C</u> ancel |   |

8. Click on the **Install** button (administrator permissions are required on the device).

| 🔀 VisionStudentServices - Setup Wizard                                     |                     |                          |                            | $\times$ |
|----------------------------------------------------------------------------|---------------------|--------------------------|----------------------------|----------|
| Ready to Install the Program<br>The wizard is ready to begin installation. |                     | ·@                       | <sub>Netop</sub><br>Vision |          |
| Click Install to begin the installation.                                   |                     |                          |                            |          |
| If you want to review or change any of yo<br>exit the wizard.              | our installation se | ettings, click Back. Cli | ick Cancel to              |          |
|                                                                            |                     |                          |                            |          |
|                                                                            |                     |                          |                            |          |
|                                                                            |                     |                          |                            |          |
|                                                                            |                     |                          |                            |          |
|                                                                            |                     |                          |                            |          |
| InstallShield                                                              |                     |                          |                            |          |
|                                                                            | < Back              | Install                  | Cancel                     |          |

9. Click on Finish.

**NOTE**: To uninstall the **Vision 365 Student control component**, go to **Control Panel > Add or remove programs** and search for **VisionStudentServices**.

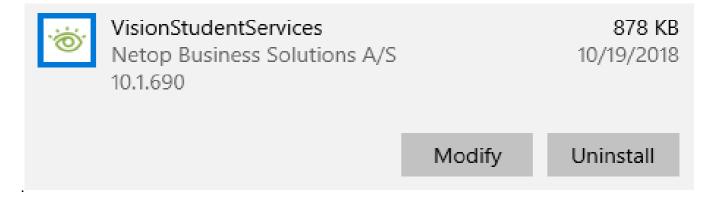

#### 2.7.3 Mass deployment

Administrators can specify the Startup Type option for the Control Component by using the OPTION STARTUP TYPE parameter when installing or deploying the **VisionStudentServices.msi** file.

The OPTION\_STARTUP\_TYPE parameter can have one the following values:

- OPTION\_STARTUP\_TYPE = 1 (Manually start and close Vision)
- OPTION STARTUP TYPE = 2 (Automatically start, allow student to exit Vision)
- OPTION STARTUP TYPE = 3 (Automatically start, do not allow student to exit Vision)

For example, the following command installs the Control Component silently, with the "Automatically start, do not allow student to exit Vision" Startup Type option:

msiexec /i VisionStudentServices.msi OPTION STARTUP TYPE=3 /qn

To deploy the MSI file using the Group Policy, refer to the following Microsoft article.

#### 3 Administration

#### 3.1. Authentication and Classroom providers

Microsoft Teams for Education is the default authentication and classroom provider for the Vision Student and Teacher applications. Administrators can switch to **G Suite for Education** or to **Edlink** as the authentication and classroom provider by using a domain policy. Also, you can add **Netop** or **Azure** as the classroom provider and **Microsoft** as the authentication method. You configure the **Vision Student** and the **Teacher** applications the same.

• Vision 365 Student Settings:

Setting name: ClassroomsProvider

Setting type: String

• Vision 365 Teacher Settings:

Setting name: ClassroomsProvider

Setting type: String

#### NOTE:

- It is necessary that both the **Student** and the **Teacher** applications have the same configuration (**Microsoft**, **Google**, **Edlink**, **Netop**, or **Azure**).
- If the setting is not present, the authentication provider is **Microsoft** and the classroom provider is **Microsoft Teams for Education**. The same applies if the setting has the value "**Microsoft**".
- If the value of the setting is "Google", the authentication provider is Google and the classroom provider is G Suite for Education.
- If the value of the setting is "Edlink", the authentication provider is Edlink and the classroom provider is Edlink. Edlink is a platform that allows Vision 365 to interact with well known LMS/SIS systems such as Blackboard, Brightspace, Canvas, Classlink, Clever, Moodle or Schoology.
- If the value of the setting is "**Netop**", the authentication provider is **Microsoft** and the classroom provider is **Netop**.
- If the value of the setting is "Azure", the authentication provider is **Microsoft** and the classroom provider is **Azure**. For more information on how to create a classroom in the Microsoft Azure Portal, refer to the following knowledge base <u>article</u>.

To set up the ClassroomsProvider MDM policy, refer to the following knowledge base article.

#### 3.2. Configure Enterprise Settings

The application's enterprise settings can be configured using the Mobile Device Management tools.

#### 3.3. Sign Out

The "**Sign out**" menu item in the Student application is hidden by default. Administrators can change this behavior through a domain policy.

#### Vision 365 Student settings:

- Settings name: AllowSignOut
- Settings type: Boolean

If this setting is present and its value is "**True**", then the "**Sign out**" menu item from the Student application is displayed.

#### 3.4. Google Analytics (deprecated)

**NOTE**: The following option will be discontinued and is now a part of the Admin policies feature in the **Netop Vision Portal**. For more information about the Admin policies feature refer to the <u>App behaviour</u> section.

Student and Teacher apps are enrolled by default to provide anonymous usage reports to Google Analytics. Administrators can opt-out from Google Analytics through a domain policy.

• Vision 365 Student settings:

Settings name: AnalyticsOptOut Settings type: Boolean

If this setting is present and its value is "**True**", then the Student application stops anonymous Google Analytics reporting.

• Vision 365 Teacher settings:

Settings name: AnalyticsOptOut

Settings type: Boolean

If this setting is present and its value is "**True**", then the Teacher application stops anonymous Google Analytics reporting.

#### 3.5. Additional configuration for Microsoft Azure AD

By default, all Microsoft Azure AD accounts have access to the **Vision Portal** and usage reports are unavailable. In order to limit access to Teachers (as defined in Microsoft Teams) and Admins (accounts with the **Global Admin** or **Application Admin** roles), as well as to grant Admins access to usage reports, make

sure that you perform the following configuration steps, using an **Azure AD** admin account:

- 1. Go to vision.netop.com.
- 2. Click on the **Sign in with Microsoft** button.

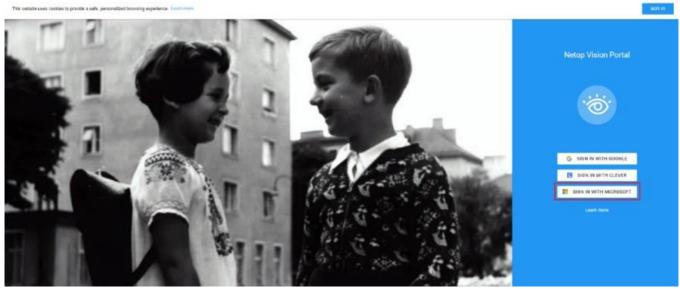

3. Use your admin account credentials to sign in. The following page is displayed.

|  | Microsoft                                                                                                    |  |
|--|----------------------------------------------------------------------------------------------------|--|
|  | <sup>ioiv®</sup><br>Permissions requested                                                                                                    |  |
|  | Netop Vision Portal                                                                                                    |  |
|  | This application is not published by Microsoft or<br>your organisation.                                                                                                    |  |
|  | This app would like to:                                                                                                    |  |
|  | Sign you in and read your profile     Maintain access to data you have given it access to                                                                                                    |  |
|  | Consent on behalf of your organisation                                                                                                    |  |
|  | Accepting these permissions means that you allow this app to use<br>your data as specified in their Terms of Service and Privacy<br>Statement. You can change these permissions at<br>https://wyapp.microadfc.ms.Show dealsits |  |
|  | Does this app look suspicious? Report it here                                                                                                    |  |
|  | Cancel Accept                                                                                                    |  |
|  |                                                                                                    |  |
|  |                                                                                                    |  |
|  |                                                                                                    |  |
|  |                                                                                                    |  |

4. Check the **Consent on your behalf of your organization** checkbox.

| <ul> <li>Construction</li> <li>Construction</li> <li>Construction&lt;</li></ul> |                                                                                                    |
|----------------------------------------------------------------------------------------------------|----------------------------------------------------------------------------------------------------|
| ion♥ Permissions requested                                                                                                    | Microsoft                                                                                                    |
|                                                                                                    |                                                                                                    |
|                                                                                                    | Permissions requested                                                                                                    |
| your organisation.<br>This app would like to:<br>✓ Sign in ned user profile<br>✓ Maintain access to data you have given it access to<br>✓ Consert on behalf of your organisation<br>If you accept, this app ling at access to the specified resources for<br>all years in your approximation. No one elle will be prompted to<br>resolve these permissions means that you allow this app to use<br>provide a a specified in their fires of Savice and Privacy<br>Statement, to use drave these permissions at<br>Accepting these permissions at<br>Statement, to use drave these permissions at<br>Statement, to use drave these permissions at<br>Boes this app look sappiours it Report it here                                                                                                    |                                                                                                    |
| Sign in and read user profile     Matinian access to data you have given it access to     for access to data you have given it access to     if you accept this app will get access to the will be promyted to     if you accept this app will get access to the will be promyted to     if you accept this app will get access to the will be promyted to     if you accept this app will get access to the will be promyted to     if you accept this app will get access to the will be promyted to     if you accept this app low allow the app to use     Accepting there must have a previous at     accepting there is Nov adeas     Dees this app look supprival. Here                                                                                                    |                                                                                                    |
| Maintain access to data you have given it access to     If you accept, this app will get access to the specified resources for     all users in your approximation. No one else will be prompted to     accepting these premissions many advantage of the time of factors and the time of factors and the time of factors and the time.     Accepting these premissions many advantage of the time.     Boyer many advantage of the time of factors and the time of factors and the time.     Boyer many advantage of the time of factors and the time.     Boyer many advantage of the time of the time of t                   | This app would like to:                                                                                                    |
| Consent on behalf of your organisation<br>If you accept, this app will get access to the specified resources for<br>all user in your organisation. No one deter will be prompted to<br>review these permissions: means that you allow this app to use<br>your data as specified in their firms of Service and Privacy<br>Statement, You can drage these permissions at<br>Mega, (intyrepermissions).<br>Dees this app look suspicious? Report & here                                                                                                    | V Sign in and read user profile                                                                                                    |
| If you accept, this app will get access to the specified resources for<br>all users in your operation. No one eter will be prompted to<br>neview these permissions<br>Accepting these permissions means that you allow this app to use<br>your data as specified in their time of Service and Privacy<br>Statement, You can obtarge these permissions at<br>https://myspein.com.org/to.will.com.deta.<br>Dees this app look suspicious? Report it there                                                                                                    | Maintain access to data you have given it access to                                                                                                    |
| Accepting three premations means that you allow this app to use<br>your data as specified in their time of Sovice and Wriscy<br>Statement, two and drunge three permissions at<br>https://www.commonscience.com/soviet.com/<br>Dees this app look aspicious? Report it here                                                                                                    | Consent on behalf of your organisation                                                                                                    |
| Accepting interventions means that you allow this top to use<br>your data as specified in their firms of Service and Privacy<br>Statement, how cannot be use permissions at<br>Inttp://mytops.means.fib.ov datable<br>Does this app look suppriord.it here                                                                                                    | If you accept this app will get access to the specified resources for<br>all users in your organisation. No one etse will be prompted to<br>review these permissions |
| Does this app look suspicious? Report it here                                                                                                    | Accepting these permissions means that you allow this app to use<br>your data as readed in a their Terms of Service and Termson                                      |
| Cancel Accept                                                                                                    |                                                                                                    |
|                                                                                                    | Cancel Accept                                                                                                    |
|                                                                                                    |                                                                                                    |
|                                                                                                    |                                                                                                    |
|                                                                                                    |                                                                                                    |
|                                                                                                    |                                                                                                    |

5. Click on the **Accept** button.

| Microsoft                                                                                                    |
|----------------------------------------------------------------------------------------------------|
|                                                                                                    |
| ioiv@                                                                                                    |
| Permissions requested                                                                                                    |
| Netop Vision Portal                                                                                                    |
| App info                                                                                                    |
| This application is not published by Microsoft or                                                                                                    |
| your organisation.                                                                                                    |
| This app would like to:                                                                                                    |
| V Sign in and read user profile                                                                                                    |
| Maintain access to data you have given it access to                                                                                                    |
| Consent on behalf of your organisation                                                                                                    |
| If you accept, this app will get access to the specified resources for<br>all users in your organization. No one else will be prompted to<br>review these permissions.                                                         |
| Accepting these permissions mans that you allow this app to use<br>your data as application in the "Irems of Service and Primary<br>Statement. You can charge these permissions at<br>https://mapping.missorficem.Show details |
| Does this app look suspicious? Report it here                                                                                                    |
|                                                                                                    |
| Cancel Accept                                                                                                    |
|                                                                                                    |
|                                                                                                    |
|                                                                                                    |
|                                                                                                    |

# 6. Sign out of the **Vision Portal**.

|                     | Netop Vision - Filter Web lists |                                                                                                    |                                                                                                    |                                                                             | 9                   |
|---------------------|---------------------------------|----------------------------------------------------------------------------------------------------|----------------------------------------------------------------------------------------------------|-----------------------------------------------------------------------------|---------------------|
| Filter Web<br>lists |                                 | Allowlists                                                                                                    |                                                                                                    | NEW ALLOWLIST                                                               | Profile<br>Sign out |
| lists               |                                 | Fites<br>a year soo<br>www.expoder.com<br>www.microsoft.com<br>Lists defined here are used with the Vision<br>Either the allowiist set or the blocklist set | News<br>a year ago<br>Ntgs://etition.com<br>https://www.euronews.com<br>ttps://www.euronews.com<br>Teacher app to limit web access for students in<br>will be used, depending on the current Filter Web | an active class, when Filter Web is turned on.<br>mode selected in the app. |                     |
|                     |                                 |                                                                                                    |                                                                                                    |                                                                             |                     |

#### 7. Go to portal.azure.com.

| , P Search resources, services,                                                                                                    | and docs (G+/)                                                                                    |                                                                                                    | 🖫 Д 🎯 ? 😳 ioiv@<br>Education test |
|----------------------------------------------------------------------------------------------------|---------------------------------------------------------------------------------------------------|----------------------------------------------------------------------------------------------------|-----------------------------------|
| Welcome to Azure!<br>Don't have a subscription? Check out the following optic                                                          | ons.                                                                                              |                                                                                                    |                                   |
|                                                                                                    |                                                                                                   |                                                                                                    |                                   |
| Start with an Azure free trial<br>Get \$200 free credit toward Azure products and services<br>plus 12 months of popular free services. | s, Manage access, set smart policies, and enhance security Ge<br>with Azure Active Directory. for | trees student benefits<br>t free software, Azure credit, or access Azure Dev Tools<br>Teaching after you verify your academic status.<br>Explore Learn more to |                                   |
| Azure services                                                                                                    |                                                                                                   |                                                                                                    |                                   |
| Create a resource applications Directory                                                                                               | France Series Coups User priva                                                                    | kcy Managed Virtual More services                                                                                                    |                                   |
| Navigate                                                                                                    |                                                                                                   |                                                                                                    |                                   |
| 🕈 Subscriptions 🧊 Ri                                                                                                    | esource groups All resources                                                                      | Z Dashboard                                                                                                    |                                   |
| Tools                                                                                                    |                                                                                                   |                                                                                                    |                                   |
| Learn Azure with free online                                                                                                    | zure Monitor<br>Monitor your apps and<br>infrastructure                                           | Cost Management<br>Analyze and optimize your<br>cloud spend for free                                                                                           |                                   |

8. Click on the Enterprise applications tab.

|                                                                                                    | ocononi cononi con o cono con o cono con     | ,                                                       |                   |                                           |                |                                            | _                                                          |              |
|----------------------------------------------------------------------------------------------------|----------------------------------------------|---------------------------------------------------------|-------------------|-------------------------------------------|----------------|--------------------------------------------|------------------------------------------------------------|--------------|
| Welcome to Azure<br>Don't have a subscription? C                                                              |                                              | ions.                                                   |                   |                                           |                |                                            |                                                            |              |
|                                                                                                    | *                                            | *                                                       |                   |                                           |                |                                            |                                                            |              |
| Start with an Azure fre<br>Get \$200 free credit toward a<br>plus 12 months of popular fr<br>Start Learn more | Azure products and service<br>free services. | with Azure Active                                       | t smart policies, |                                           | urity Get free | software, Azure cre<br>ing after you verif | edit, or access Azi<br>y your academic :                   |              |
| Azure services                                                                                                |                                              |                                                         |                   |                                           |                |                                            |                                                            |              |
| Create a Enterr<br>resource applica                                                                           | prise Azure Active                           | Intune                                                  | Users             | Groups                                    | Luser privacy  | Managed<br>applications                    | Virtual<br>machines                                        | More service |
| Navigate                                                                                                    |                                              |                                                         |                   |                                           |                |                                            |                                                            |              |
| Subscriptions                                                                                                 | ( <b>19</b> ) R                              | lesource groups                                         |                   | All resource                              | 5              | <mark>⊠li</mark> Da                        | shboard                                                    |              |
| Tools                                                                                                    |                                              |                                                         |                   |                                           |                |                                            |                                                            |              |
| Microsoft Learn C <sup>R</sup><br>Learn Azure with fre<br>training from Micros                                | ee online                                    | Azure Monitor<br>Monitor your apps and<br>nfrastructure | C C               | Security Ce<br>Secure you<br>infrastructu | apps and       | An 😔                                       | st Management<br>alyze and optimized<br>aud spend for free |              |

9. Click on the Netop Vision Portal application.

|                                  |                                     | ${\cal P}$ -Search resources, services, and docs (G+/) |           |                |   |
|----------------------------------|-------------------------------------|--------------------------------------------------------|-----------|----------------|---|
| Home > Enterprise applications   |                                     |                                                        |           |                |   |
| Enterprise application           | ons   All applications              |                                                        |           |                | × |
| «                                | + New application III Column        | s 📴 Preview features 🛇 Got feedback?                   |           |                |   |
| Overview Overview                | Try out the new Enterprise Apps sea | rch preview/ Click to enable the preview. $ ightarrow$ |           |                |   |
| X Diagnose and solve problems    |                                     | pplications status Application visibility              |           |                |   |
| Manage                           | Enterprise Applications             | Any V Any V Apply Re                                   | set       |                |   |
| All applications                 | netop                               |                                                        |           |                |   |
| Application proxy                | Name                                | Homepage URL                                           | Object ID | Application ID |   |
| User settings                    | 👋 Netop Vision 365 Student          |                                                        |           |                |   |
| Security                         | 🐨 Netop Vision 365 Teacher          |                                                        |           |                |   |
| Conditional Access               | Netop Vision Portal                 | https://vision.netop.com                               |           |                |   |
| Consent and permissions          |                                     |                                                        |           |                |   |
| Activity                         |                                     |                                                        |           |                |   |
| Sign-ins                         |                                     |                                                        |           |                |   |
| 📸 Usage & insights (Preview)     |                                     |                                                        |           |                |   |
| Audit logs                       |                                     |                                                        |           |                |   |
| Provisioning logs (Preview)      |                                     |                                                        |           |                |   |
| ≸⊟ Access reviews                |                                     |                                                        |           |                |   |
| Admin consent requests (Preview) |                                     |                                                        |           |                |   |
| Troubleshooting + Support        |                                     |                                                        |           |                |   |
| 🕎 Virtual assistant (Preview)    |                                     |                                                        |           |                |   |
| 2 New support request            |                                     |                                                        |           |                |   |
|                                  |                                     |                                                        |           |                |   |

#### 10. In the **Security** tab, click on the **Permissions** button.

|                                            | P Sea                                                                                                | ch resources, services, and docs (G+/)                    |                                                                         | N 🖓 Q 🚳 ? 😳                                                               |   |
|--------------------------------------------|----------------------------------------------------------------------------------------------------|-----------------------------------------------------------|-------------------------------------------------------------------------|---------------------------------------------------------------------------|---|
| Home > Enterprise applications >           |                                                                                                    |                                                           |                                                                         |                                                                           |   |
| Netop Vision Portal                        | Overview                                                                                             |                                                           |                                                                         |                                                                           | × |
| «                                          |                                                                                                    |                                                           |                                                                         |                                                                           |   |
| Overview                                   | Properties                                                                                           |                                                           |                                                                         |                                                                           |   |
| Deployment Plan                            | Name ①                                                                                               |                                                           |                                                                         |                                                                           |   |
| Manage                                     | Netop Vision Portal                                                                                  |                                                           |                                                                         |                                                                           |   |
| Properties                                 | Application ID ()                                                                                    |                                                           |                                                                         |                                                                           |   |
| A Owners                                   | Object ID 🛈                                                                                          |                                                           |                                                                         |                                                                           |   |
| & Roles and administrators (Preview)       | D                                                                                                    |                                                           |                                                                         |                                                                           |   |
| Users and groups                           | Getting Started                                                                                      |                                                           |                                                                         |                                                                           |   |
| Single sign-on                             | Getting Started                                                                                      |                                                           |                                                                         |                                                                           |   |
| Provisioning                               |                                                                                                    |                                                           |                                                                         |                                                                           |   |
| Self-service                               | 1. Assign users and groups                                                                           | 2. Provision User Accounts                                | 3. Conditional Access                                                   | 4. Self service                                                           |   |
| Security                                   | Provide specific users and groups access<br>to the applications                                      | You'll need to create user accounts in<br>the application | Secure access to this application with a<br>customizable access policy. | Enable users to request access to the<br>application using their Azure AD |   |
| 🍨 Conditional Access                       | Assign users and groups                                                                              | Learn more                                                | Create a policy                                                         | credentials<br>Get started                                                |   |
| 👫 Permissions                              |                                                                                                    |                                                           |                                                                         | Gerstaneo                                                                 |   |
| Token encryption                           | NAME OF ALL                                                                                          |                                                           |                                                                         |                                                                           |   |
| Activity                                   | What's New                                                                                           |                                                           |                                                                         |                                                                           |   |
| Sign-ins                                   | Sign in charts have moved!<br>The new Insights view shows sign in info along wit                     | - Alexandria - Alexandria - Marcineta                     |                                                                         |                                                                           |   |
| 🙀 Usage & insights (Preview)               |                                                                                                    |                                                           |                                                                         |                                                                           |   |
| Audit logs                                 | Delete Application has moved to Proper           You can now delete your application from the Proper |                                                           |                                                                         |                                                                           |   |
| Provisioning logs (Preview) Access reviews | Getting started has moved to Overview<br>The Getting Started page has been replaced by th            | steps above                                               |                                                                         |                                                                           |   |

11. Click on the Grant admin consent for button and accept on behalf of the organization.

| ≡ Microsoft Azure                                            |                                                                                                    | 𝒫 Search resources, services, and | docs (G+/)                    |                              |                    |                                       |  |  |  |  |
|--------------------------------------------------------------|----------------------------------------------------------------------------------------------------|-----------------------------------|-------------------------------|------------------------------|--------------------|---------------------------------------|--|--|--|--|
| Home > Enterprise applications > Neto                        | op Vision Portal                                                                                                    |                                   |                               |                              |                    |                                       |  |  |  |  |
| Netop Vision Portal                                          | Permissions                                                                                                    |                                   |                               |                              |                    | ×                                     |  |  |  |  |
| «                                                            | 🕐 Refresh 🗸 Review permissions 🛛 🤇                                                                                                    | Oot feedback?                     |                               |                              |                    |                                       |  |  |  |  |
| Deployment Plan                                              | Permissions                                                                                                    |                                   |                               |                              |                    |                                       |  |  |  |  |
| Manage III Properties S Owners                               | Apprications can be granted permissions to your orrectory by an aamin consenting to the apprication for an users (using consenting to the apprication for an order integration or an adminimegratic apprication and enabling sent-service access or assigning users directly to the application. So an administrator you can grant consent on behalf of all users in this directory, ensuring that end users will not be required to consent when using the application. Click the button below to grant admini consent. As an administrator you can grant consent on behalf of all users in this directory, ensuring that end users will not be required to consent when using the application. Click the button below to grant admini consent. As an administrator you can grant consent on behalf of all users in this directory, ensuring that end users will not be required to consent when using the application. Click the button below to grant admini consent. |                                   |                               |                              |                    |                                       |  |  |  |  |
| & Roles and administrators (Preview)                         |                                                                                                    |                                   | Grant admir                   | n consent for Education Test |                    |                                       |  |  |  |  |
| <ul> <li>Users and groups</li> <li>Single sign-on</li> </ul> | Admin consent User consent                                                                                                    |                                   |                               |                              |                    |                                       |  |  |  |  |
| Provisioning                                                 | API Name                                                                                                    | <b>†</b> 1                        | Permission                    | ↑↓ Type                      | ↑↓ Granted through | ↑↓ Granted by ↑↓                      |  |  |  |  |
| <ul> <li>Self-service</li> </ul>                             | Microsoft Graph                                                                                                    |                                   |                               | · • · · · ·                  | ·φ σταπεία επτοαgn | · · · · · · · · · · · · · · · · · · · |  |  |  |  |
| Security                                                     | Microsoft Graph                                                                                                    |                                   | Sign in and read user profile | Delegated                    | Admin consent      | An administrator                      |  |  |  |  |
| Permissions                                                  |                                                                                                    |                                   |                               |                              |                    |                                       |  |  |  |  |
| Token encryption                                             |                                                                                                    |                                   |                               |                              |                    |                                       |  |  |  |  |
| Activity                                                     |                                                                                                    |                                   |                               |                              |                    |                                       |  |  |  |  |
| Sign-ins                                                     |                                                                                                    |                                   |                               |                              |                    |                                       |  |  |  |  |
| 🛍 Usage & insights (Preview)                                 |                                                                                                    |                                   |                               |                              |                    |                                       |  |  |  |  |
| Audit logs                                                   |                                                                                                    |                                   |                               |                              |                    |                                       |  |  |  |  |
| Provisioning logs (Preview)                                  |                                                                                                    |                                   |                               |                              |                    |                                       |  |  |  |  |
| 3⊟ Access reviews                                            |                                                                                                    |                                   |                               |                              |                    |                                       |  |  |  |  |

NOTE: Clicking on the Grant admin consent button opens a login pop-up. After logging in with the same

admin account, the following page is displayed.

| Microsoft                                                                                                    |  |
|----------------------------------------------------------------------------------------------------|--|
| ioiv@                                                                                                    |  |
| Permissions requested                                                                                                    |  |
| Review for your organisation                                                                                                    |  |
|                                                                                                    |  |
| Netop Vision Portal                                                                                                    |  |
| This application is not published by Microsoft or                                                                                                    |  |
| your organisation.                                                                                                    |  |
| This app would like to:                                                                                                    |  |
| Sign in and read user profile                                                                                                    |  |
| ✓ Read a limited subset of users' view of the roster                                                                                                    |  |
| ✓ Read directory data                                                                                                    |  |
| ✓ Read a limited subset of the organization's roster                                                                                                    |  |
| If you accept, this app will get access to the specified resources for                                                                                                 |  |
| If you accept, this app will get access to the specified resources for<br>all users in your organisation. No one else will be prompted to<br>review these permissions. |  |
| Accepting these permissions means that you allow this app to use<br>your data as specified in their Terms of Service and Privacy                                       |  |
| Statement. You can change these permissions at<br>https://myapps.microsoft.com. Show details                                                                           |  |
| Does this app look suspicious? Report it here                                                                                                    |  |
| Cancel Accept                                                                                                    |  |
| Concer                                                                                                    |  |
|                                                                                                    |  |
|                                                                                                    |  |

12. Click on the **Accept** button.

| 100                                                                                                    |  |
|----------------------------------------------------------------------------------------------------|--|
| Microsoft                                                                                                    |  |
| ioiv@                                                                                                    |  |
| Permissions requested                                                                                                    |  |
| Review for your organisation                                                                                                    |  |
|                                                                                                    |  |
| Netop Vision Portal                                                                                                    |  |
| This application is not published by Microsoft or                                                                                                    |  |
| your organisation.                                                                                                    |  |
| This app would like to:                                                                                                    |  |
| Sign in and read user profile                                                                                                    |  |
| ✓ Read a limited subset of users' view of the roster                                                                                                    |  |
| Read directory data                                                                                                    |  |
| Read a limited subset of the organization's roster                                                                                                    |  |
| If you accept, this app will get access to the specified resources for<br>all users in your organisation. No one else will be prompted to<br>review these permissions.                                                           |  |
| Accepting these permissions means that you allow this app to use<br>your data as specified in their Terms of Service and Privacy<br>Statement. You can change these permissions at<br>https://myapps.microsoft.com. Show details |  |
| Does this app look suspicious? Report it here                                                                                                    |  |
| Cancel Accept                                                                                                    |  |
|                                                                                                    |  |
|                                                                                                    |  |
|                                                                                                    |  |
|                                                                                                    |  |

#### 3.6. Adjust bandwidth consumption and network timeout (deprecated)

**NOTE**: This feature is deprecated and is now part of the **Vision Portal**. For more information about the **Admin policies**, refer to the <u>Networking</u> section.

To modify the network timeout and bandwidth consumption, proceed as follows:

- 1. Open up the Registry Editor.
- 2. Find or create the following key in the registry:
  - 32-bit Windows: HKEY\_LOCAL\_MACHINE\Software\Netop\VisionTeacher\Settings
  - 64-bit Windows:

HKEY\_LOCAL\_MACHINE\Software\Wow6432Node\Netop\VisionTeacher\Settings

| Registry Editor                                                                                                    |                                                                                                    |                                                                    |                                                                                                    | _ | × |
|----------------------------------------------------------------------------------------------------|----------------------------------------------------------------------------------------------------|--------------------------------------------------------------------|----------------------------------------------------------------------------------------------------|---|---|
| <u>File Edit View Favorites H</u> elp<br>Computer\HKEY_LOCAL_MACHINE\SOFTWA                                                                     | RE\WOW6432Node\Netop\VisionTeacher\S                                                                                                    | ettings                                                            |                                                                                                    |   |   |
| <ul> <li>Intel</li> <li>Macromedia</li> <li>Microsoft</li> <li>Mozilla</li> <li>MozillaPlugins</li> <li>Netop</li> <li>VisionTeacher</li> </ul> | <ul> <li>Name</li> <li>(Default)</li> <li>DemoFramesPerSecond</li> <li>DemoQuality</li> <li>NetworkTimeout</li> <li>町humbnailInterval</li> </ul> | Type<br>REG_SZ<br>REG_DWORD<br>REG_DWORD<br>REG_DWORD<br>REG_DWORD | Data<br>(value not set)<br>0x0000000a (10)<br>0x0000004b (75)<br>0x0000000a (10)<br>0x00000003 (3) |   |   |
| Settings                                                                                                    | ✓ <                                                                                                    |                                                                    |                                                                                                    |   | > |

The network timeout, expressed in seconds, is used by all the network components of the application.

- Value name: NetworkTimeout
- Value Type: **REG\_DWORD**
- Default setting: not configured (default value 10 seconds)
- Min value: 10 seconds

The time period, expressed in seconds, after which a new thumbnail is requested.

- Value name: ThumbnailInterval
- Value Type: **REG\_DWORD**
- Default setting: not configured (default value 3 seconds)
- Min value: 1 second (high bandwidth consumption)
- Max value: 240 seconds or NetworkTimeout (low bandwidth consumption)

With this setting, an admin can configure the frame rate for the demo feature.

- Value name: DemoFramesPerSecond
- Value Type: **REG\_DWORD**
- Default setting: not configured (default value 10)
- Min value: 1 (low bandwidth consumption)
- Max value: 15 (high bandwidth consumption)

With this setting, an admin can configure the image quality for the demo feature.

- Value name: DemoQuality
- Value Type: **REG\_DWORD**
- Default setting: not configured (default value 75)
- Min value: 10 (low quality and bandwidth consumption)
- Max value: 100 (high quality and bandwidth consumption)

#### 4 Admin reports

The **Admin reports** page in the **Vision Portal** provides organization admins with an overview of the **Vision** applications usage.

**NOTE**: To use the **Admin reports** feature in the **Vision Portal** with Microsoft accounts, you need to go through <u>the additional configuration steps</u> for the **Vision Portal**, as detailed previously in this document. Only Admin accounts have access to the **Admin reports**.

The **Admin reports** tab contains usage reports over a time span, for domain administrators, that displays how the teachers and students use and interact with the **Vision 365** application.

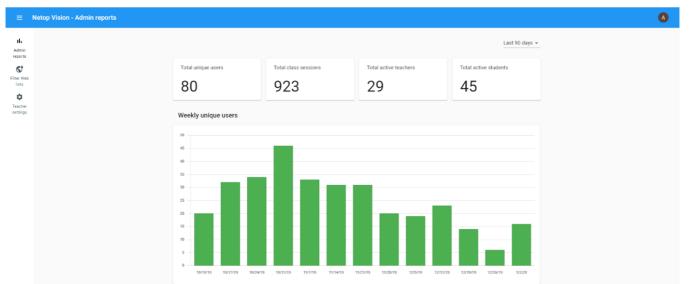

The data used in generating the usage reports is gathered from all the organizations using the domains associated with your account.

You find the domains used in generating the usage reports at the bottom of the page.

| 6 | Data gathered from all organizations using the domains associated with your account: |
|---|--------------------------------------------------------------------------------------|
|   |                                                                                      |

You can select the time span for the usage reports from the top of the page:

|                    |                      |                       | Last 30 days ▼        |
|--------------------|----------------------|-----------------------|-----------------------|
| Total unique users | Total class sessions | Total active teachers | Total active students |
| ~~                 | 170                  | 10                    | 10                    |

The time span values that you can select are:

- Last 7 days
- Last 14 days
- Last 30 days

```
10/12/2020
```

- Last 60 days
- Last 90 days

#### NOTE:

- For the last 7, 14, and 30 days the usage reports display **daily** unique users, active teachers, active classes, class sessions, class features, and most active teachers.
- For the last 60 and 90 days, the usage reports display **weekly** unique users, active teachers, active classes, class sessions, class features, and most active teachers.

|                    |                      |                       | Last 7 days                     | ٦ |
|--------------------|----------------------|-----------------------|---------------------------------|---|
|                    |                      |                       | Last 14 day                     | s |
|                    |                      |                       | Last 30 day                     | s |
|                    |                      |                       | Last 60 day                     | s |
| Total unique users | Total class sessions | Total active teachers | Total active studen Last 90 day | s |
| 80                 | 930                  | 29                    | 45                              |   |
| 00                 | 930                  | 29                    | 45                              |   |

The following table describes the displayed values:

| Value                 | Description                                                                         |
|-----------------------|-------------------------------------------------------------------------------------|
| Total unique users    | This value represents the total number of users that have logged in the Vision app. |
| Total class sessions  | This value represents the total number of times a class has been started.           |
| Total active teachers | This value represents the total number of unique teachers that started a class.     |
| Total active          | This value represents the total number of unique students that joined an active     |
| students              | class.                                                                              |

Several usage report charts are available:

• **Unique users** – displays the total number of unique logins to the **Vision** app, per day or week, during the selected time span.

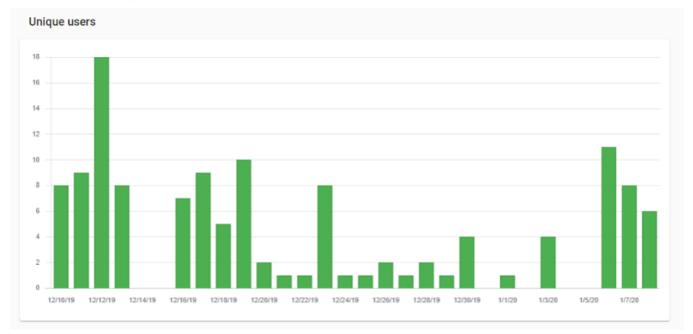

• Active Teachers – displays the total number of Teachers that started a class, per day or week, during the selected time span.

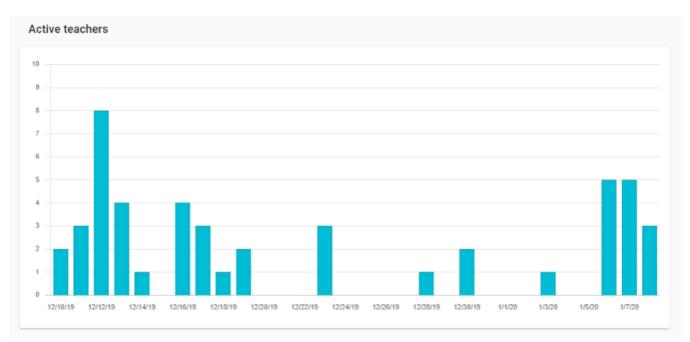

 Active classes – displays the total number of classes that were started at least once, per day or week, during the selected time span. Multiple start class events for the same class are counted only once per interval.

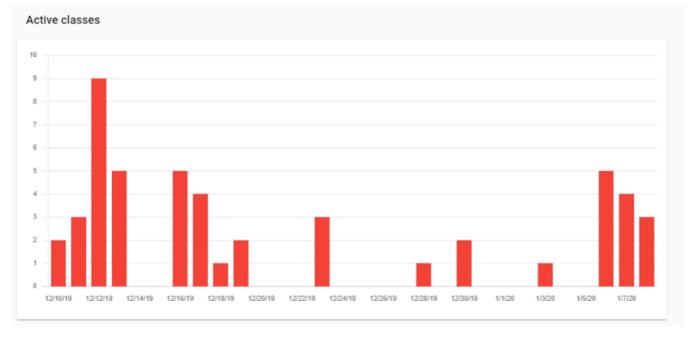

• **Class sessions** – displays the total number of times classes were started. per day or week, during the selected time span. All start class events for all classes are counted per interval.

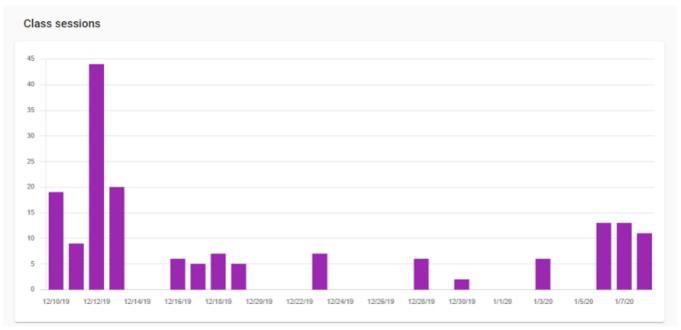

• **Class features** - displays the total number of times each class feature was used during the selected time span.

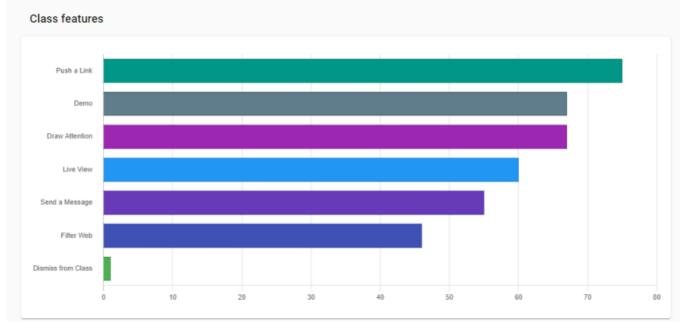

Teachers by feature usage – displays the top 10 teachers based on the number of features used in an active class.

| Teachers by feature usage |                                   |
|---------------------------|-----------------------------------|
| Teacher email             | $\downarrow$ Feature start events |
| kpmg-teacher@             | 331                               |
| sales_t1@                 | 46                                |
| vsd_t2@                   | 32                                |
| alisateacher@             | 21                                |
| jasonteacher@             | 7                                 |
| sales_t7@                 | 4                                 |

To download the usage reports, click on the **Export report data** button. The exported report data are .csv files and they contain the following data:

- Active classes
- Active teachers
- Class features
- Class sessions
- Metric
- Teachers by feature usage
- Unique users
- Netop Vision Admin reports

You can use the browser's default Print function in order to print the usage reports or save them as a PDF

🕁 🗛

file.

| 182220                                                        | Natop Vision - Admin reporta |    | * | Print         |             | 5 pages |
|---------------------------------------------------------------|------------------------------|----|---|---------------|-------------|---------|
| Netop Visio                                                   | n Usage                      |    |   | Destination   | Save as PDF | -       |
| Reports                                                       |                              |    |   | Pages         | All         | *       |
| Requested by admin:<br>Andrei Teacher (andrei_teacher@gedu-de | mo-netop.com)                |    |   | Layout        | Portrait    | -       |
| Time range:<br>Time range: 12/9/19 - 1/8/20                   |                              |    |   | More settings |             | ~       |
| Total unique users                                            | Total class sessions         |    |   |               |             |         |
| 39                                                            | 173                          |    |   |               |             |         |
| Total active teachers                                         | Total active students        |    |   |               |             |         |
| 13                                                            | 19                           |    |   |               |             |         |
|                                                               |                              |    |   |               |             |         |
|                                                               |                              |    |   |               |             |         |
|                                                               |                              |    |   |               |             |         |
|                                                               |                              |    |   |               |             |         |
| htps://sion.netsp.com/epots                                   |                              | 15 | • |               | Save        | Cancel  |

# 5 Admin policies

With the Admin policies feature, admins can configure the following:

#### • Student monitoring

|       | Interval in seconds                                   |  |
|-------|-------------------------------------------------------|--|
| cards | 3 - 180 seconds; leave empty for application default. |  |

#### IP address restrictions

#### IP address restrictions

 No restriction Students join classes regardless of their IP address. This may be a privacy risk.
 Match the teacher IP address Students join classes only if the first helf of their external ID address is the same on the

Students join classes only if the first half of their external IP address is the same as the teacher's.

#### Match the teacher IP address or a whitelisted network

O Students join classes only if the first half of their external IP address is the same as the teacher's or it matches one of the whitelisted networks.

O Match a whitelisted network Students join classes only if their IP address matches one of the whitelisted networks.

#### Active hours

| ve hours                                                                 |                                                 |
|--------------------------------------------------------------------------|-------------------------------------------------|
| me zone                                                                  | Europe/Dublin - Greenwich Mean Time GMT-00:00 👻 |
| low classes to start and run only during active hours intervals          | -                                               |
| Monday, Tuesday, Wednesday, Thursday, Friday - from 7:00 AM - to 4:00 Pl | M •                                             |
| NEW INTERVAL                                                             |                                                 |

#### • App behavior

# App behavior Send anonymous data to Google Analytics from Vision Student Only use class teams from Microsoft Teams

#### • Networking

| etworking          |                                                          |        |
|--------------------|----------------------------------------------------------|--------|
| Demo quality level |                                                          | High 👻 |
| Connection timeout | Interval in seconds                                      |        |
|                    | 10 seconds minimum; leave empty for application default. |        |

#### 5.1 Student monitoring

From the Student monitoring section, you can change the following:

#### Refresh interval for the student cards

The rate at which the student desktop is captured as well as the interval at which updates are sent to the Teacher application can be modified in order to save network resources. The refresh interval value is specified in seconds and needs to be larger than the default value (default value is set to **3** seconds) and less than the **Connection timeout** value.

#### 5.2 IP address restrictions

With the Admin policies feature, admins can apply IP address restrictions.

From the IP address restrictions, you can select:

- **No restriction** no IP address restriction is applied. This means that Students can connect to the Teachers' class regardless of their IP address.
- Match the teacher IP address the first two octets of the Teacher and Student IP addresses must match for a successful connection.
- Match the teacher IP address or a whitelisted network the following setting allows administrators to add a whitelisted network IP addresses and masks using the CIDR notation. The first two octets of the

Teacher and Student IP addresses must match for a successful connection between Teacher and Student devices.

• Match a whitelisted network – the following setting allows admins to manually add the whitelisted network IP in order to have a successful connection between Teacher and Student devices.

| ≡                        | Netop \ | Vision | - Admin policies                                                                                                    | A |
|--------------------------|---------|--------|----------------------------------------------------------------------------------------------------|---|
| <b>II.</b><br>Admin      |         | (      | No restriction<br>Students join classes regardless of their IP address. This may be a privacy risk.                                                                                                    |   |
| reports                  |         | (      | Match the teacher IP address<br>Students join classes only if the first half of their external IP address is the same as the teacher's.                                                                        |   |
| Admin<br>policies        |         | (      | Match the teacher IP address or a whitelisted network<br>Students join classes only if the first half of their external IP address is the same as the teacher's or it matches one of the whitelisted networks. |   |
| <b>G</b><br>Filter Web   |         | (      | Match a whitelisted network<br>Students join classes only if their IP address matches one of the whitelisted networks.                                                                                         |   |
| lists                    |         | v      | Vhitelisted networks                                                                                                    |   |
| -<br>Teacher<br>settings |         |        | Add a new network                                                                                                    |   |
|                          |         |        | 88.67.167.0/24                                                                                                    |   |

#### 5.3 Active hours

With the **Active hours** policy, administrators can set up a time interval for when the classes are active. A class that is outside the set up time interval cannot be started or accessed. If classes are placed in a different time zone, administrators can use the Time zone radio button to set it up accordingly to their needs.

To set up a schedule, proceed as follows:

- 1. Go to Admin policies.
- 2. Click on the **Enable** button.

| tive hours                                                        |                                                 |
|-------------------------------------------------------------------|-------------------------------------------------|
| Time zone                                                         | Europe/Dublin - Greenwich Mean Time GMT-00:00 👻 |
| Allow classes to start and run only during active hours intervals |                                                 |

3. Select a day interval by clicking on the drop-down button.

| Time zone                        | Europe/Dublin - Green                               | wich Mean Time GMT-00:00 🔻 |
|----------------------------------|-----------------------------------------------------|----------------------------|
|                                  |                                                     |                            |
| Allow classes to start and run o | only during active hours intervals                  |                            |
|                                  |                                                     |                            |
|                                  |                                                     |                            |
| Monday, Tuesday, Wednes          | day, Thursday, Friday 🚽 from 7:00 AM 👻 to 4:00 PM 👻 | Î                          |

You can select all days or specific days accordingly to your needs.

|        | Sunday     |                                           |                                 |
|--------|------------|-------------------------------------------|---------------------------------|
| Active | 🗹 Monday   |                                           |                                 |
| Time   | 🗹 Tuesday  | Europe/Dublin -                           | Greenwich Mean Time GMT-00:00 👻 |
|        | Vednesday  |                                           |                                 |
| Allow  | 🗹 Thursday | itervals                                  |                                 |
|        | ✓ Friday   | from <u>7:00 AM -</u> to <u>4:00 PM -</u> | Î                               |
|        | Saturday   |                                           |                                 |

4. Select a time interval by clicking on the drop-down button.

| Time zone                  |                                |                          | Europe/Dublin - Green | vich Mean Time GMT-00:00 👻 |
|----------------------------|--------------------------------|--------------------------|-----------------------|----------------------------|
| Allow classes to start and | I run only during active hours | intervals                |                       |                            |
|                            |                                |                          | _                     | -                          |
| Monday, Tuesday, We        | ednesday, Thursday, Friday 👻   | from 7:00 AM - to 4:00 P | PM 👻                  | Î                          |

To add another interval, click on the New Interval button.

| _ |
|---|
|   |
| _ |
| 1 |
|   |

#### 5.4 App behaviour

From the **App behaviour** you can Enable or Disable Google Analytics. **Netop Vision** sends information such as clicks and view count to Google Analytics, which we use to improve our product. This option makes the application stop sending this kind of information.

By default, the options is set to **Enabled**. To disable the policy, click on the **Enabled** button and click on **Disabled**.

App behaviour Send anonymous data to Google Analytics from Vision Student Enabled -

Also, from the **App behaviour** policy you can enable or disable the **Only use classes from Microsoft Teams** option. If disabled, this option allows you to display both classes and teams from Microsoft Teams in the Vision 365 Teacher application.

To enable the option, click on the **Enable** button. By default, the option is enabled.

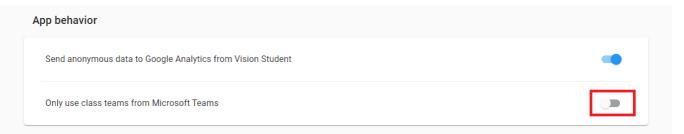

#### 5.5 Networking

From the Networking section you can change the following settings:

- Demo quality level
- Connection timeout

#### 5.5.1 Demo quality level

This setting allows admins to modify the demo quality and bandwidth consumption of the **Demo** feature.

You can select from the following options:

- High high demo quality and bandwidth consumption
- Medium medium demo quality and bandwidth consumption
- Low low demo quality and bandwidth consumption

NOTE: The default value is set to High.

#### 5.5.2 Connection timeout

This setting specifies the maximum period of network inactivity after which the Student application disconnects from the Teacher application. A higher value can solve connection issues on slower or congested Wi-Fi networks. The connection timeout value is specified in seconds and needs to be larger than the default value (the default value is set to 10 seconds).

#### 6 Troubleshooting

Requirements for the Vision 365 Teacher and Student applications:

• Windows 10 - Version 1809 or higher

**NOTE**: If you are running an older version of Windows 10, the available version of the **Vision 365** applications from the Microsoft Store is **10.7.1516**.

- Make sure that Vision Pro isn't installed on the devices (teacher and student)
- Access to Microsoft Teams or Microsoft School Data Sync
- Grant permissions for Vision 365 applications (Teacher and Student) to read data from Office 365
   Education

Make sure that the following ports are open:

- Teacher:
  - UDP 60001
  - TCP 60000, 60002, 60003
- Student:
  - UDP 59999 (deprecated)

For more information on how to limit the dynamically allocated ports for the Student application, refer to the

following Microsoft article.

Make sure that the following Netop **Vision 365** application folders are accessible or have the **FULL CONTROL** permission:

- Teacher:
  - Store app -%LOCALAPPDATA%\Packages\NetopSolutions.VisionTeacher m7p600ccwap2t\
  - o Sideload app %LOCALAPPDATA%\Packages\NetopSolutions.VisionTeacher\_21dnbha44a66p\
- Student:
  - Store app -

%LOCALAPPDATA%\Packages\NetopSolutions.NetopSolutions.NetopVisionStudent\_ m7p600ccwap2t\

 Sideload app -%LOCALAPPDATA%\Packages\NetopSolutions.NetopSolutions.NetopVisionStudent\_ 21dnbha44a66p\

#### Make sure that the following URLs are accessible for Vision 365 for Windows to function correctly:

- https://visioncos.netop.com
- https://vision-icon.netop.com
- https://graph.microsoft.com
- https://login.microsoftonline.com
- https://login.microsoft.com

#### https://clients2.google.com

For more information on the Vision 365 Connection process, refer to the following knowledge base article.

#### 6.1 Logs

Make a zip file with the files located in the locations below:

#### 6.1.1 Student logs

For the Store app, the log files can be found at the following folder path:

```
%LOCALAPPDATA%\Packages\NetopSolutions.NetopVisionStudent_m7p600ccwap2t\LocalCa
che\BackgroundLog\
```

#### (e.g.

```
:\Users\<user>\AppData\Local\Packages\NetopSolutions.NetopVisionStudent_m7p600c
cwap2t\LocalCache\BackgroundLog\)
```

```
%LOCALAPPDATA%\Packages\NetopSolutions.NetopSolutions.NetopVisionStudent_m7p600
ccwap2t\LocalCache\MainLog\
```

#### (e.g.

:\Users\<user>\AppData\Local\Packages\NetopSolutions.NetopSolutions.NetopVision Student\_m7p600ccwap2t\LocalCache\MainLog\)

#### For the Sideload app, the log files can be found at the following folder path:

%LOCALAPPDATA%\Packages\NetopSolutions.NetopVisionStudent\_21dnbha44a66p\LocalCa che\BackgroundLog\

#### (e.g.

:\Users\<user>\AppData\Local\Packages\NetopSolutions.NetopVisionStudent\_21dnbha 44a66p\LocalCache\BackgroundLog\)

```
%LOCALAPPDATA%\Packages\NetopSolutions.NetopSolutions.NetopVisionStudent_21dnbh
a44a66p\LocalCache\MainLog\
```

#### (e.g.

:\Users\<user>\AppData\Local\Packages\NetopSolutions.NetopSolutions.NetopVision Student\_21dnbha44a66p\LocalCache\MainLog\)

#### 6.1.2 Teacher logs

#### For the Store app, the log files can be found at the following folder path:

```
%LOCALAPPDATA%\Packages\NetopSolutions.VisionTeacher_m7p600ccwap2t\LocalCache\B
ackgroundLog\
```

#### (e.g.

```
:\Users\<user>\AppData\Local\Packages\NetopSolutions.VisionTeacher_m7p600ccwap2
t\LocalCache\BackgroundLog\)
```

```
%LOCALAPPDATA%\Packages\NetopSolutions.VisionTeacher_m7p600ccwap2t\LocalCache\M
ainLog\
```

#### (e.g.

:\Users\<user>\AppData\Local\Packages\NetopSolutions.VisionTeacher\_m7p600ccwap2 t\LocalCache\MainLog\)

#### 10/12/2020

#### For the Sideload app, the log files can be found at the following folder path:

%LOCALAPPDATA%\Packages\NetopSolutions.VisionTeacher\_21dnbha44a66p\LocalCache\B ackgroundLog\

#### (e.g.

```
:\Users\<user>\AppData\Local\Packages\NetopSolutions.VisionTeacher_21dnbha44a66
p\LocalCache\BackgroundLog\)
```

```
%LOCALAPPDATA%\Packages\NetopSolutions.VisionTeacher_21dnbha44a66p\LocalCache\M
ainLog\
```

#### (e.g.

:\Users\<user>\AppData\Local\Packages\NetopSolutions.VisionTeacher\_21dnbha44a66 p\LocalCache\MainLog\)

#### 6.2 How to login with a different user if I chose to store my credentials with Windows

#### To log in with a different user, proceed as follows:

1. Log out from the teacher or student application.

#### 2. Go to Settings > Accounts > Email & app accounts.

3. Click on the **Manage** button for the account you want to disconnect from.

| Settings              | De .                                                         | - O X                                                                                                    |
|-----------------------|--------------------------------------------------------------|----------------------------------------------------------------------------------------------------|
| 命 Home                | Email & app accounts                                         |                                                                                                    |
| Find a setting        | Email, calendar and contacts                                 | Set up and manage accounts                                                                                                    |
| Accounts              | + Add an account                                             | To change an account name, delete<br>an account, or sync an account with<br>another device, select your account,<br>and then select Manage. |
| AE Your info          |                                                              | Get more info about how to create                                                                                                    |
| Email & app accounts  | Accounts used by other apps                                  | an accouunt                                                                                                    |
| 🔍 Sign-in options     | Add a Microsoft account                                      | Do you have a question?                                                                                                    |
| Access work or school | man idealativity contraction                                 | Get help                                                                                                    |
| A, Other people       | Workplace or school account<br>Microsoft apps can sign me in | Make Windows better                                                                                                    |
| O Sync your settings  | Manage                                                       | Give us feedback                                                                                                    |
|                       | Microsoft account                                            |                                                                                                    |

4. Click on the **Sign out everywhere** button.

| C Access Panel Profile × +                                                         |                             | – 🗆 ×                                                                                                    |
|------------------------------------------------------------------------------------|-----------------------------|----------------------------------------------------------------------------------------------------|
| $\leftrightarrow$ $\rightarrow$ C $\bullet$ https://account.activedirectory.window | wsazure.com/r/#/profile     | * 🛡 🤱 :                                                                                                    |
| Microsoft                                                                          |                             | Q 8                                                                                                    |
| Profile                                                                            |                             |                                                                                                    |
| 8                                                                                  | Email:<br>Phone:<br>Office: | Manage account<br>Change password<br>Set up self service password reset<br>Review terms of use<br>Sign out everywhere |
| <ol> <li>Go back to the application</li> </ol>                                     | ı.                          | Privacy & cookies Terms of use Help. Feedback ©2018 Microsoft                                                         |

6. Log in again. You have the option of adding a different account.

×

# Let's get you signed in

#### 6.3 Prevent students from turning off web filter extension for Edge

By default, Microsoft Edge allows users to uninstall extensions. To prevent students from uninstalling the Edge extension for the **Vision 365** application, refer to the following Microsoft <u>article</u>.